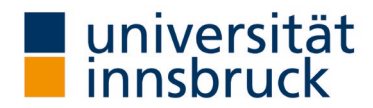

## Anleitung: Anpassung LVA-Termin

Mit wenigen Mausklicks können Sie den Termin für Ihre Onlineevaluierung per Mail anpassen. Diese Anleitung mit den einzelnen Arbeitsschritten und das Video auf der Website des Team QS Lehre soll Ihnen dabei helfen.

Kontakt: Team QS Lehre  $\boxtimes$  [LV-Analyse@uibk.ac.at](mailto:LV-Analyse@uibk.ac.at) |  $\bullet$  +43 512 507- 20325 |  $\oplus$  https://www.uibk.ac.at/qs-lehre

## Umstellung Evaluierungstermin "Online per Mail"

→ Die Umstellung kann im VIS-Online im Menüpunkt Persönliche Daten – Meine Lehre vorgenommen werden.

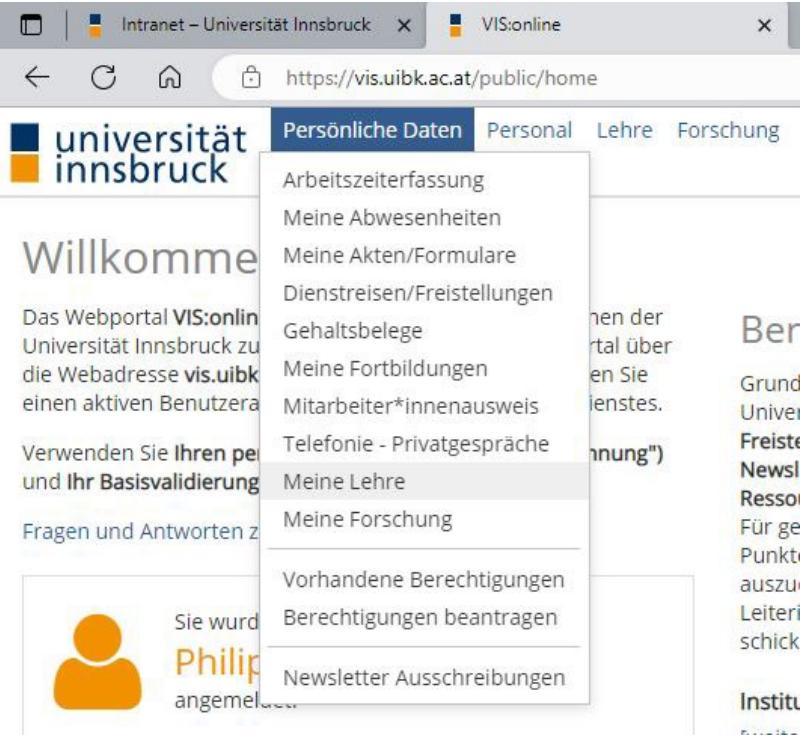

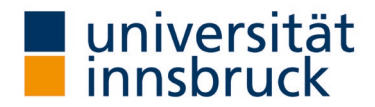

## Auswahl des Semesters der LV-Analyse

- → Im Bereich Lehreleistung (linkes Panel) die Registerkarte LV-Analyse wählen.
- → Wählen Sie das entsprechende Semester im Register Zeitraum aus.
- → Klicken Sie auf Filtern.

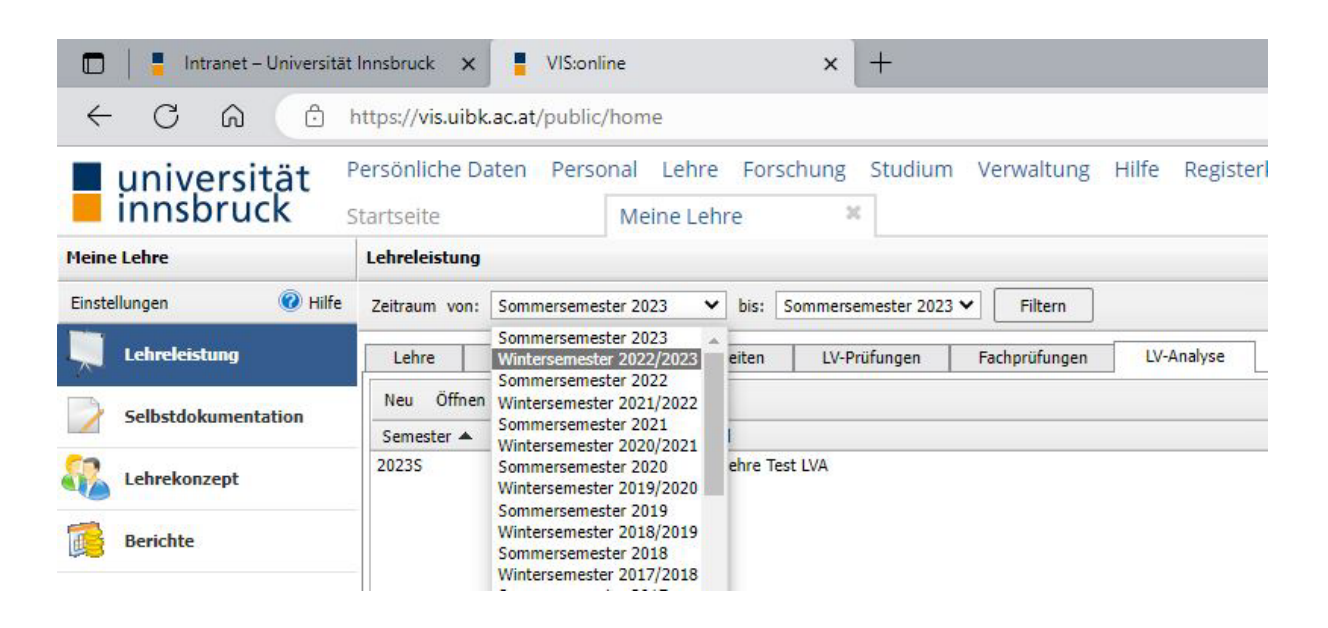

## Auswahl Monat der Evaluierung

- → Die Ergebnisliste zeigt Ihnen, welche LV im gewählten Semester verpflichtend evaluiert wird. Der LV-Analysetyp "Onlineevaluierung" ist als Voreinstellung hinterlegt.
- → Jene LV, die Sie umstellen möchten, markieren sie mit doppelklicken.
- $\rightarrow$  Es öffnet sich ein neues Fenster zur gewählten LV.
	- o Termin: entsprechenden Monat mit der Pfeiltaste wählen
- → Im Fenster auf OK klicken (rechts unten). Das Fenster schließt und Sie befinden sich wieder in Ihrer Lehreleistung-Ansicht.

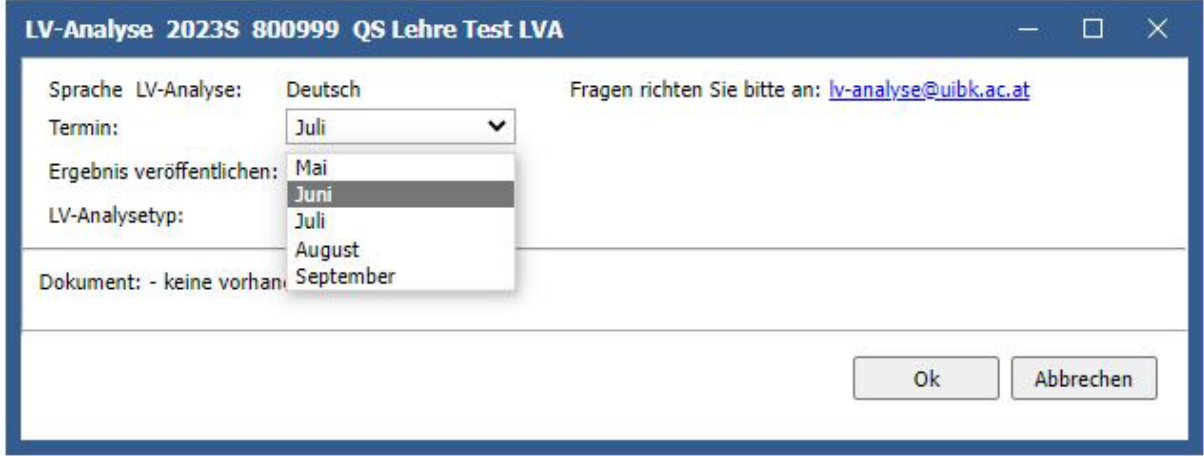

Sie haben nun Ihren LVA-Termin erfolgreich umgestellt.